Chief Architect® [Architectural](/) Home Design Software

# Turning off the Display of Layout Box Labels

Reference Number: **KB-00327** Last Modified: **February 7, 2022**

The information in this article applies to:

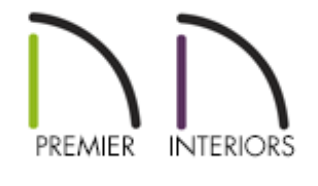

## QUESTION

There is text underneath all the views that I've sent to my layout that indicates the floor or camera names. How do I turn off the display of these layout box labels?

### ANSWER

Layout box labels display basic information about the original view in the plan. For example, a floor plan view sent to a layout from Floor 1 may have an automatic label that says "1st Floor". A camera view sent to a layout may have a label that states the camera's name. Layout box labels have their own edit handles and can be customized to include text as well as Object Specific Text Macros.

### To turn off all layout box labels using the Default Settings\*

*\*Applies to X14 and newer program versions*

- 1. With a layout active, select **Edit> Default Settings**  $\bigoplus$ .
- 2. Click on the **Layout Box** category, then click the **Edit** button.
- 3. On the LABEL panel of the **Layout Box Defaults** dialog that displays, check the **Suppress Label** box.

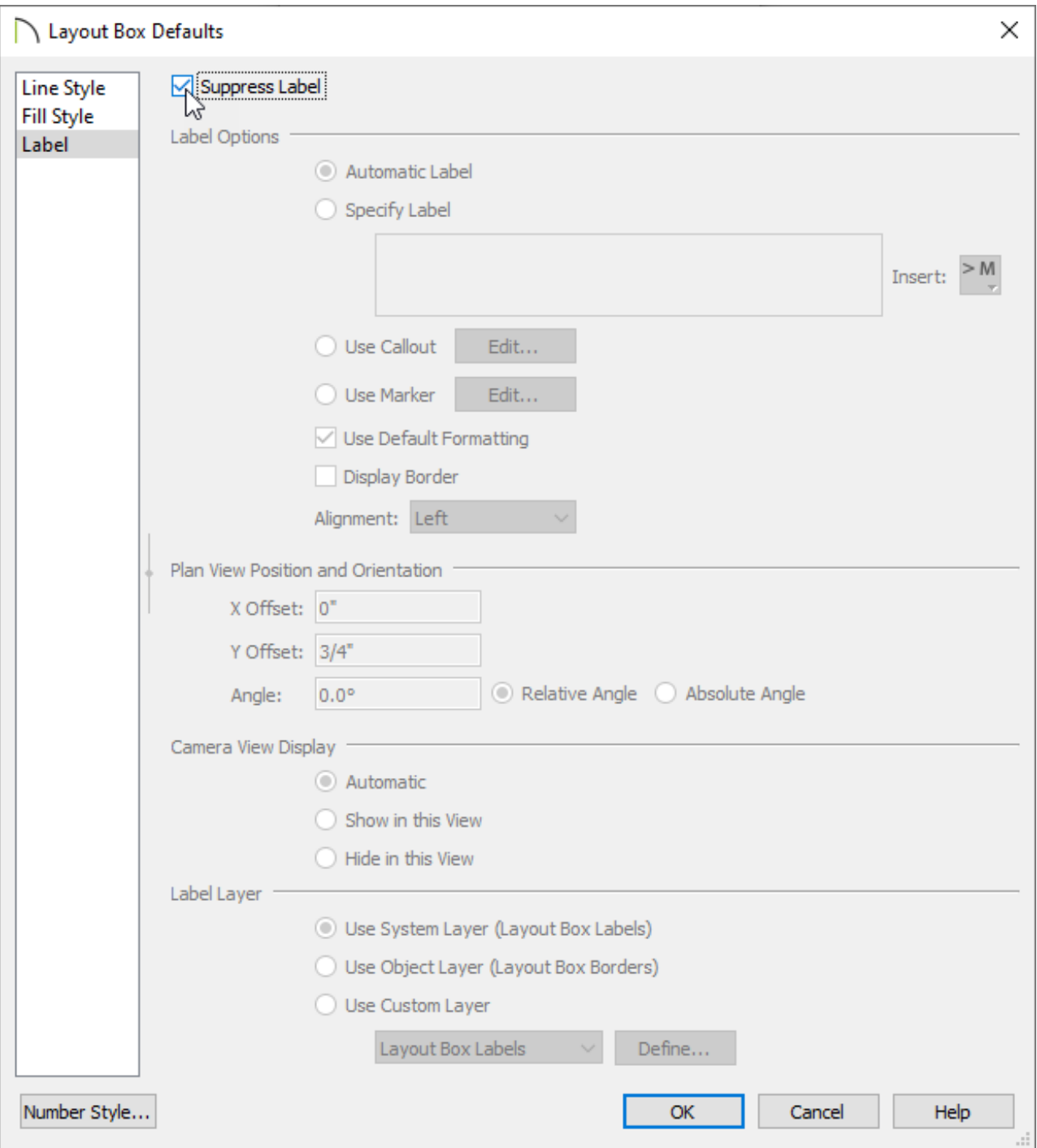

4. Click **OK** and **Done**.

5. New views that are sent from a plan file will not display a layout box label.

**Note:** This setting is not dynamic, meaning it will not apply to pre-existing layout boxes that have already been sent to a layout file. To hide labels for pre-existing layout boxes, please refer to one of the article sections mentioned below.

#### To turn off the display of all layout box labels using layers

- 1. With the layout active, select **Tools> Layer Settings> Display Options** to display the **Layout Page Display Options** dialog.
- 2. Locate the **Layout Box Labels** layer, then remove the check from the **Disp** column or the **Display** checkbox when the layer is selected.

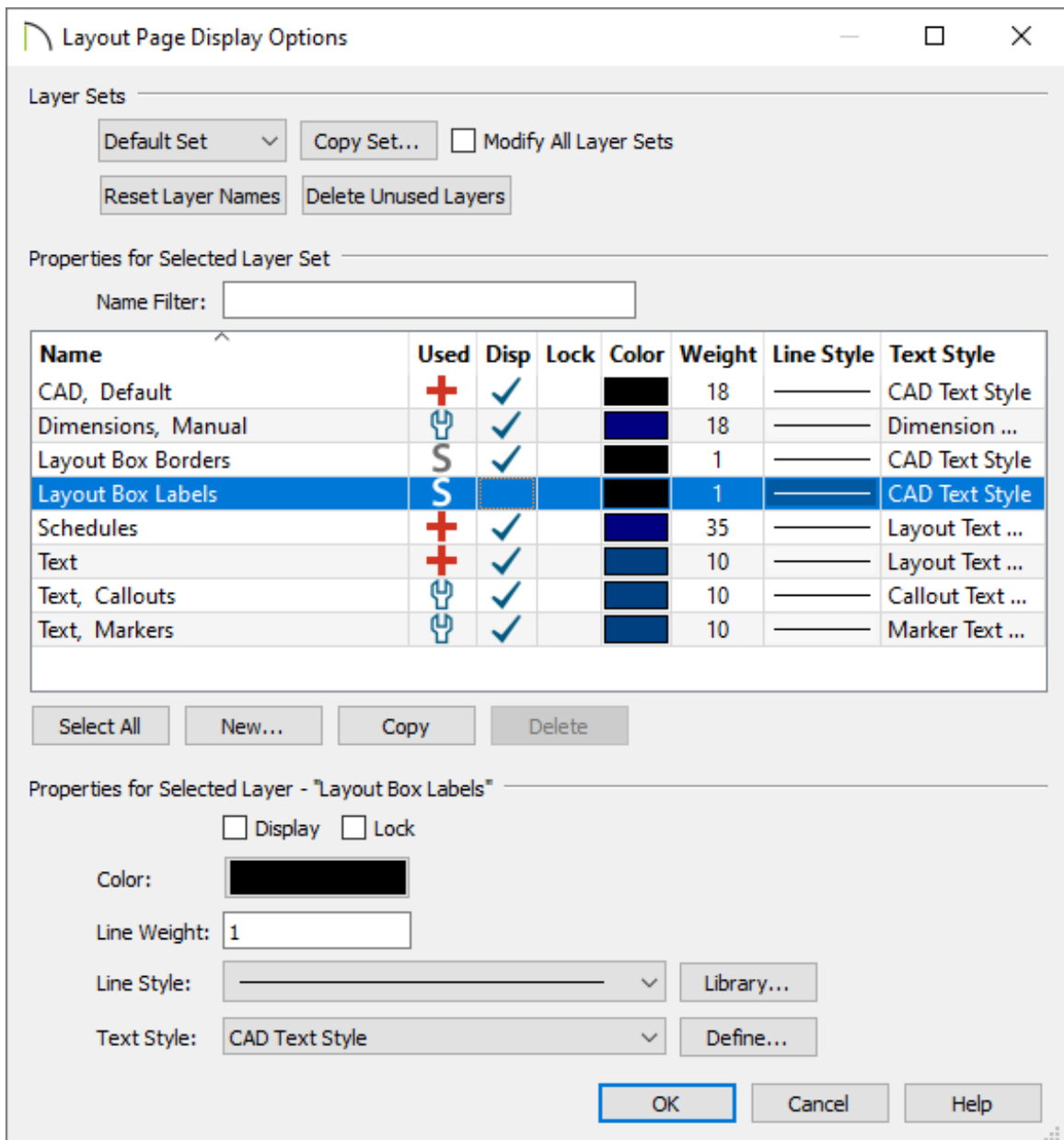

#### 3. Click **OK**.

If you don't ever want to see the display of layout box labels, you may want to set up your custom template to have this feature turned off by default in all of your future layouts. See the Related Articles section below for information on setting up a template for your layouts.

If you want to turn off the display of a specific layout box label, you can do this as well.

#### To turn off the display of specific layout box labels

1. Select the layout box in question and click on the **Open Object e**dit tool.

In X14 and newer program versions, multiple layout boxes can be selected and edited simultaneously.

2. In the **Layout Box Specification** dialog, select the LABEL panel, then check the **Suppress Label** box.

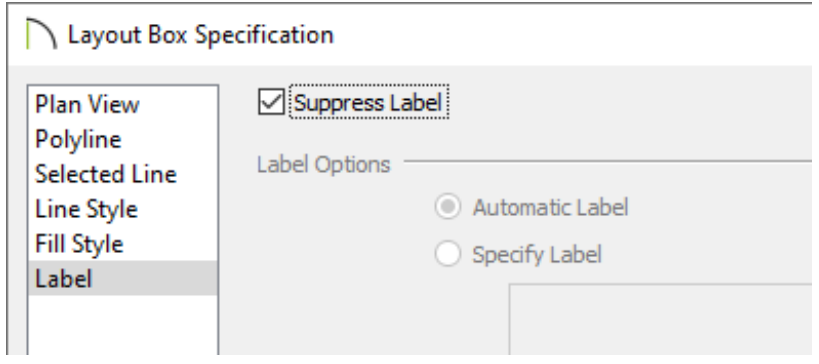

3. Click **OK** to apply the change.

Related Articles

Creating and Using Layout Templates [\(/support/article/KB-00737/creating-and-using](/support/article/KB-00737/creating-and-using-layout-templates.html)layout-templates.html)

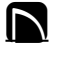

[\(https://chieftalk.chiefarchitect.com/\)](https://chieftalk.chiefarchitect.com/) [\(/blog/\)](/blog/)

[\(https://www.facebook.com/ChiefArchitect\)](https://www.facebook.com/ChiefArchitect)

0

[\(https://www.youtube.com/user/ChiefArchitectInc\)](https://www.youtube.com/user/ChiefArchitectInc)

 $\boldsymbol{\mathord{\text{D}}}$ 

### 0 [\(https://www.instagram.com/chiefarchitect/\)](https://www.instagram.com/chiefarchitect/)  $\mathbf D$ [\(https://www.houzz.com/pro/chiefarchitect/\)](https://www.houzz.com/pro/chiefarchitect/)  $\circledcirc$

[\(https://www.pinterest.com/chiefarchitect/\)](https://www.pinterest.com/chiefarchitect/)

208-292-3400 [\(tel:+1-208-292-3400\)](tel:+1-208-292-3400) © 2000–2022 Chief Architect, Inc. Terms of Use [\(/company/terms.html\)](/company/terms.html)

Privacy Policy [\(/company/privacy.html\)](/company/privacy.html)